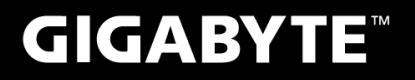

# P<sub>25</sub>

#### **USER'S MANUAL** 使 手 用 冊

• Русский  $V<sub>2.0</sub>$ 

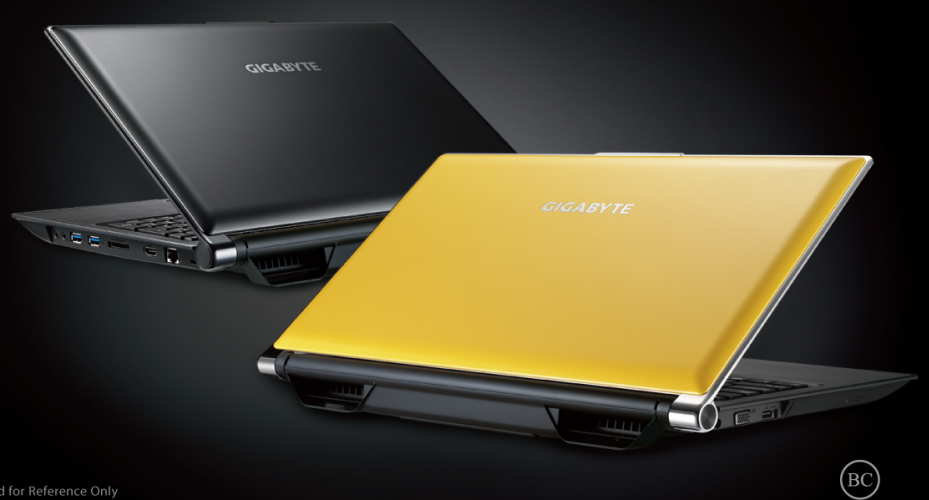

# **Поздравляем Вас с приобретением нового ноутбука GIGABYTE!**

Данное руководство поможет вам начать работу с новым устройством. Более подробную информацию можно получить на сайте www.gigabyte.com. На момент отгрузки все технические характеристики соответствуют заводским стандартам, и могут изменяться без предварительного уведомления: письменного или иного.

# **Первая загрузка ноутбука GIGABYTE**

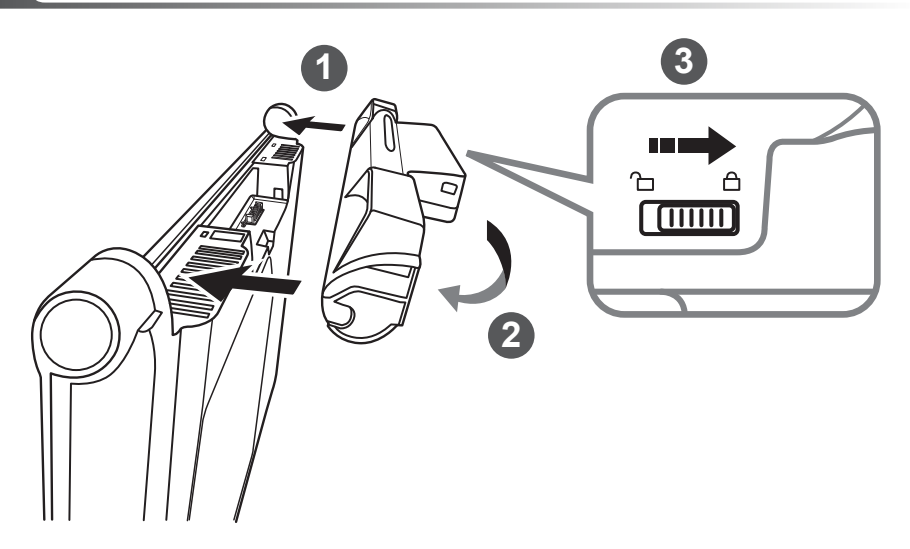

## **Для установки аккумулятора выполните следующие действия:**

- Вставьте аккумулятор в гнездо пока обе защелки (А и В) не встанут на места
- 2 Звук щелчка раздастся, когда батарея встанет на место
- 3 Чтобы зафиксировать аккумулятор на месте сместите авто-защелки влево

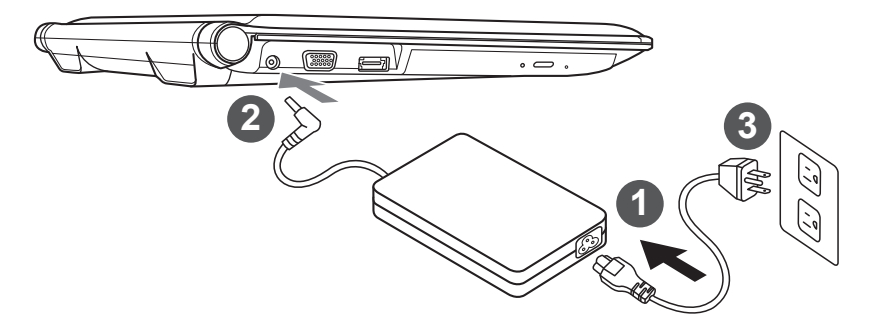

- Соедините шнур питания и сетевой адаптер
	- 2 Подключите адаптер переменного тока к гнезду DC на левой стороне ноутбука
- 3 Подключите шнур питания к электрической розетке

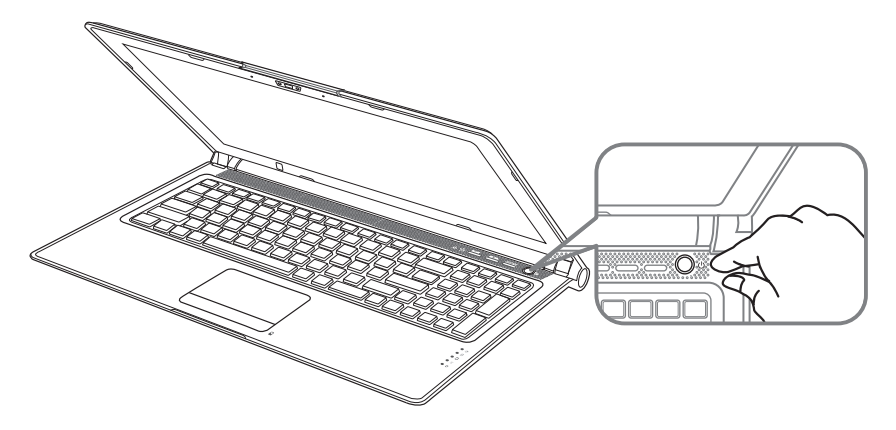

# **Включение ноутбука :**

Включив первый раз, не выключайте ноутбук до тех пор, пока не завершиться настройка операционной системы. ВНИМАНИЕ: Громкость звука не будет работать до завершения установки Windows.

# **Первая загрузка ноутбука :**

В зависимости от конфигурации вашего ноутбука, при включении его впервые, окно начальной загрузки Microsoft Windows Boot Screen будет первым, что появится на экране . Следуйте инструкциям, появляющимся на экране компьютера, введите информацию о себе для завершения установки операционной системы Windows.

# Знакомство с нотубуком GIGABYTE

### вид сверху

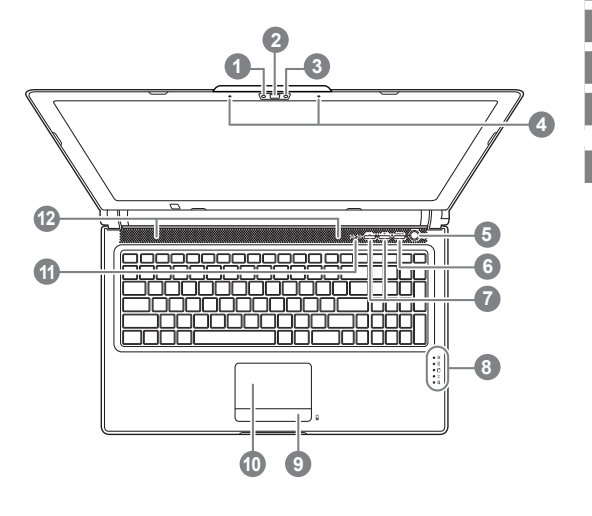

#### вид слева

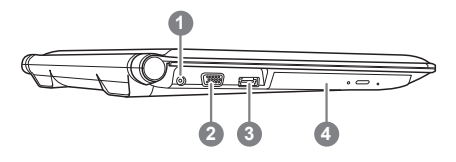

индикатор работы видеокамеры видеокамера световой сенсор микрофон х 2 кнопка включения функциональная кнопка Smart <sup>O</sup> настройка звука индикаторы состояния <sup>•</sup> кнопка индикатора заряда батареи <sup>6</sup> сенсорная панель индикатор состояния Caps Lock и Num Lock стерео динамики вызов функции Smart Manager • Smart Setup:

 $\overline{A}$  $\overline{\mathbf{A}}$ 

5

 $\mathsf{a}$ 

 $10$ 

 $12<sup>°</sup>$ 

 $\bullet$ 

В выключенном состоянии ноутбука нажмите кнопку Smart\*" для входа в меню настроек "Smart Setup". Вы можете выбрать программы Установка BIOS Setup или Восстановление данных Smart Recovery в меню настроек.

- Smart Manager: В режиме работы Windows нажмите кнопку "Smart\*" для вызова программы "Smart Manager".
- ☆ индикатор режима работы
	- **<sup>@</sup>** индикатор статуса батареи
	- О индикатор работы жесткого диска
	- **статус подключения к сети**
	- <sup>®</sup> индикатор Bluetooth
- **@** индикаторы статуса батареи показывают заряд батареи в выключенном режиме ноутбука. 5 световых индикаторов означают что батарея заряжена на 100%. 1 световой индикатор означает что заряд батареи равен 20%.
- порт подключения адаптер
- $\overline{a}$ порт подключения внешнего монитора
	- комбированный порт eSATA/USB
- дисковод оптического привода

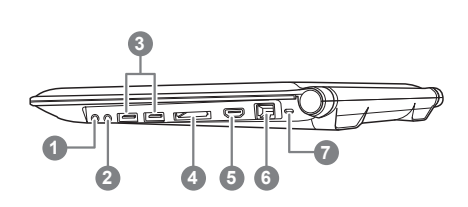

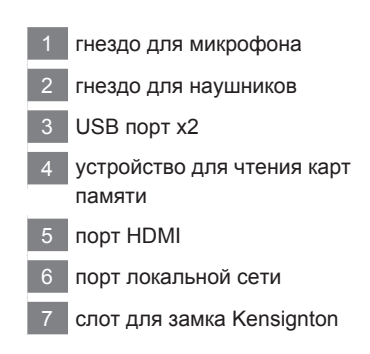

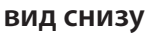

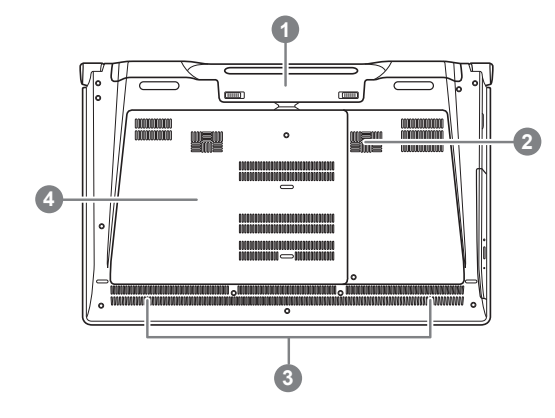

- отсек аккумуляторной батареи низкочастотные динамики стерео динамики отсек оперативной памяти/
	- жесткого диска

На ноутбуке данной модели имеется несколько функциональных клавиш, обеспеспечивающих контроль основных операций, таких как уровень звука или яркость экрана.Способ применения функциональных клавиш обеспеченивается нажатием клавишы [FN] в сочетании с другой клавишей.

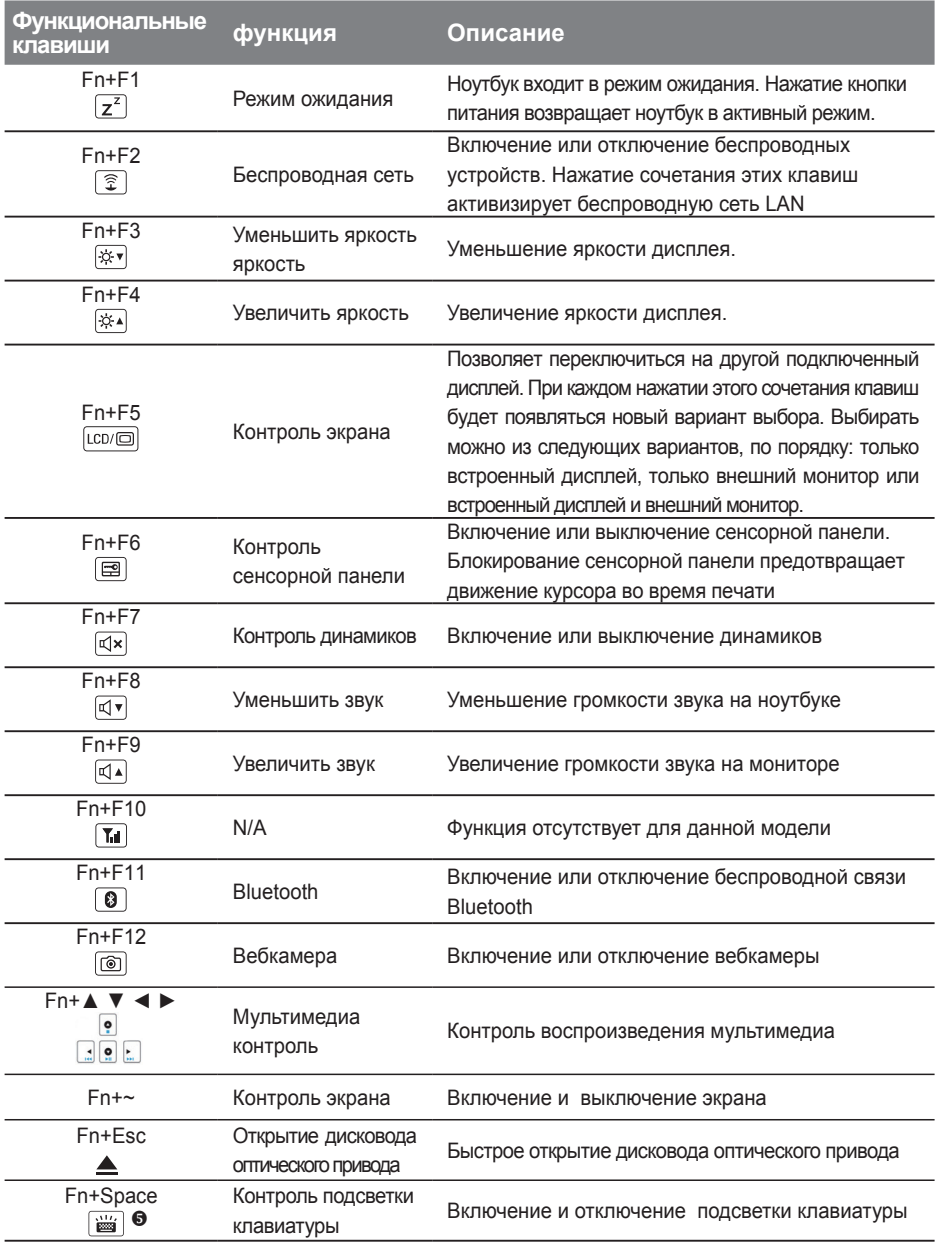

5

функция доступна только для клавиатур с подстветкой.

## ■ Функция Smart

Вы можете активировать функцию Smart Manager двойным шелчком на иконке на рабочем столе, при условии что приобретенный вами ноутбук уже имеет заранее установленную операционную систему. Функция GIGABYTE Smart Manager является интерфейсом работы с иконками, позволяющей пользователю иметь доступ к общей системе устнановки и эксклюзивным ютилитам GIGABYTE.

# ■ Программа Установка GIGABYTE Smart Setup

Во время спящего режима работы ноутбука нажмите кнопку SMARTдля запуска программы Установки GIGABYTE Smart Setup. Вы можете выбрать программу Установки BIOS Setup, систему Восстановления или другие функции в данном меню.

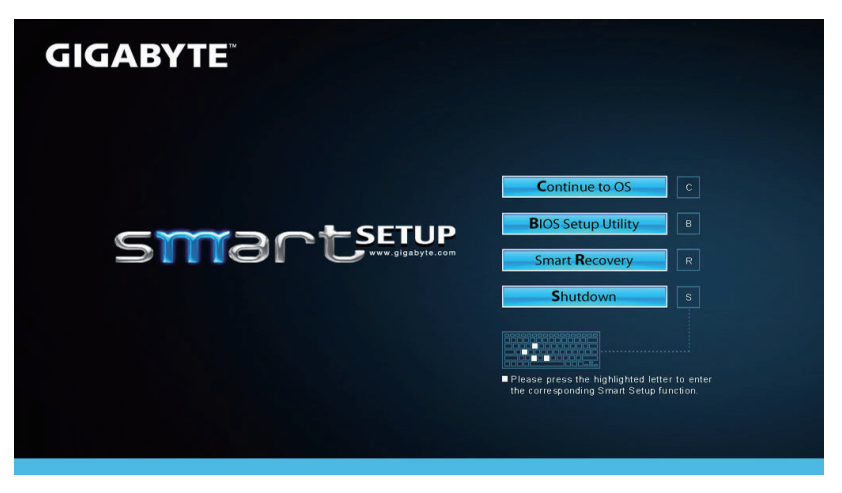

Нажмите кнопку "вернуться в операционную систему" для запуска операционной системы.

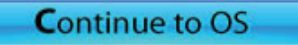

Нажмите кнопку "Программа Установки BIOS Setup" для запуска программы.

**BIOS Setup Utility** 

Нажмите кнопку "Восстановление системы" для запуска программы Восстановление данных GIGABYTE Smart Recovery.

**Smart Recovery** 

Нажмите кнопку "Выключить" для прекращения работы в системе.

Shutdown

# Установка жесткого диска на Р25

#### ∧ **ВНИМАНИЕ**

В поставку входит: 1\* буферная обложка

Пожалуйста, отключите шнур питания и батарею прежде чем приступать к установке HDD. Далее следуйте пунктам 1-4 данной инструкции.

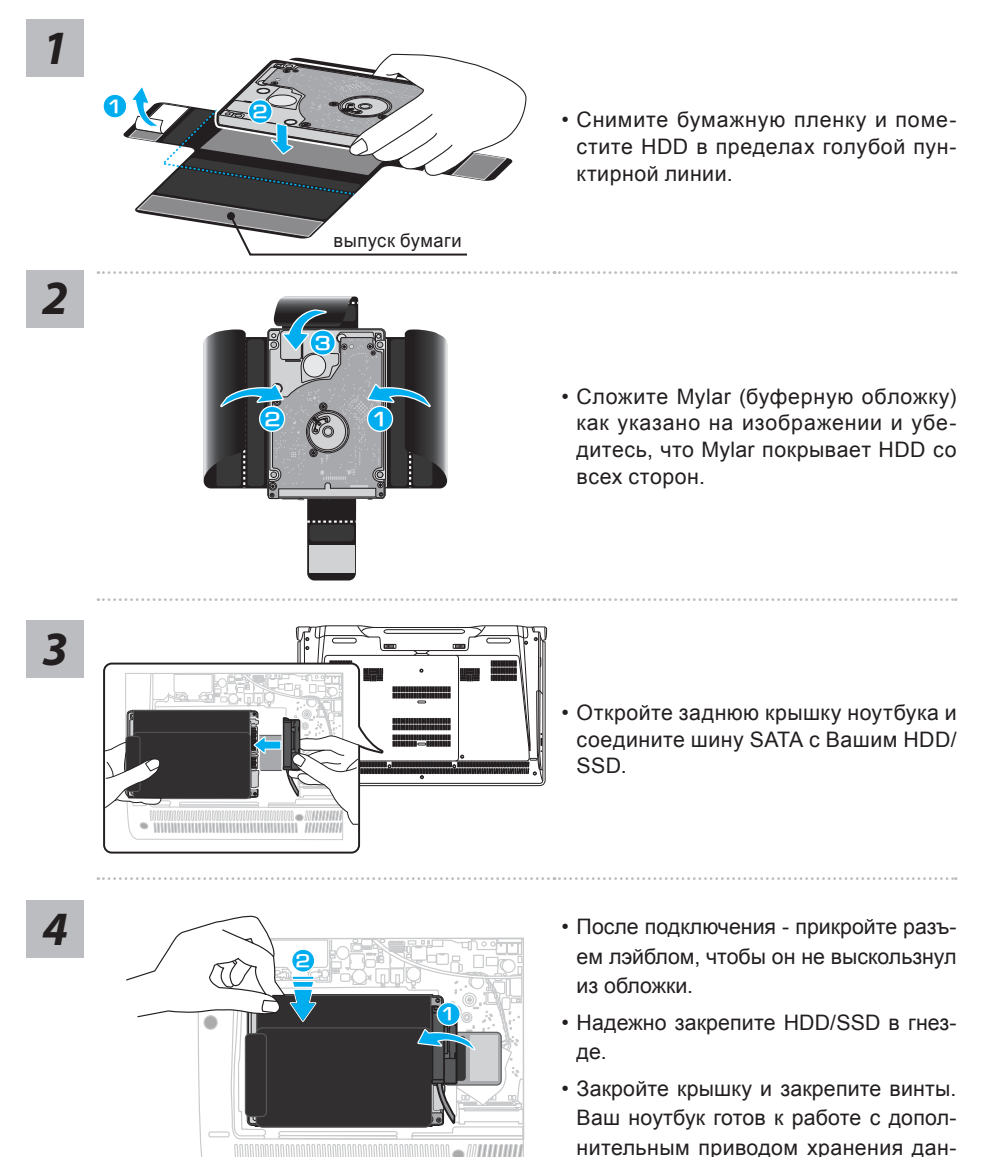

 $\equiv$   $\frac{1}{2}$  .  $\frac{1}{2}$  .  $\frac{1}{2}$  .  $\frac{1}{2}$  .  $\frac{1}{2}$ 

ных.

# **Установка второго mSATA SSD на P25**

#### Λ **ВНИМАНИЕ**

● Пожалуйста, отключите шнур питания и удалите батарею, прежде чем устанавливать дополнительный mSATA SSD. Далее следуйте пунктам 1-3 данной инструкции.

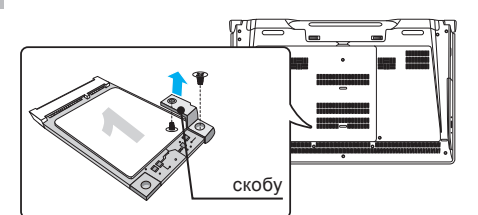

- Под нижней крышкой ноутбука или в наборе аксессуаров, идущем в комлекте с ноутбуком, вы найдете скобу mSATA SSD и два винта.
- Открутите винты и снимите скобу с mSATA SSD. Оставьте mSATA SSD в гнезде.

- Закрепите скобу на дополнительном mSATA SSD как показано на изображении.
- *3* 7 **1 2**

2

- Вставьте второй mSATA SSD в разъем.
- Слегка подтолкните mSATA SSD до того как скоба встанет на место и выровняется с материнской платой. Закрепите оба mSATA SSD на 1материнской плате винтами.

#### **ВНИМАНИЕ** Λ

● GIGABYTE не берет на себя ответственность за любые повреждения, случившиеся в результате установки mSATA SSD пользователяем. При возникновении каких-либо вопросов, мы рекомендуем обратиться в авторизованный сервисный центр GIGABYTE. Подробную информацию по сервису Вы можете найти на нашем вебсайте: http://www.gigabyte.com/index.aspx

*1*

*2*

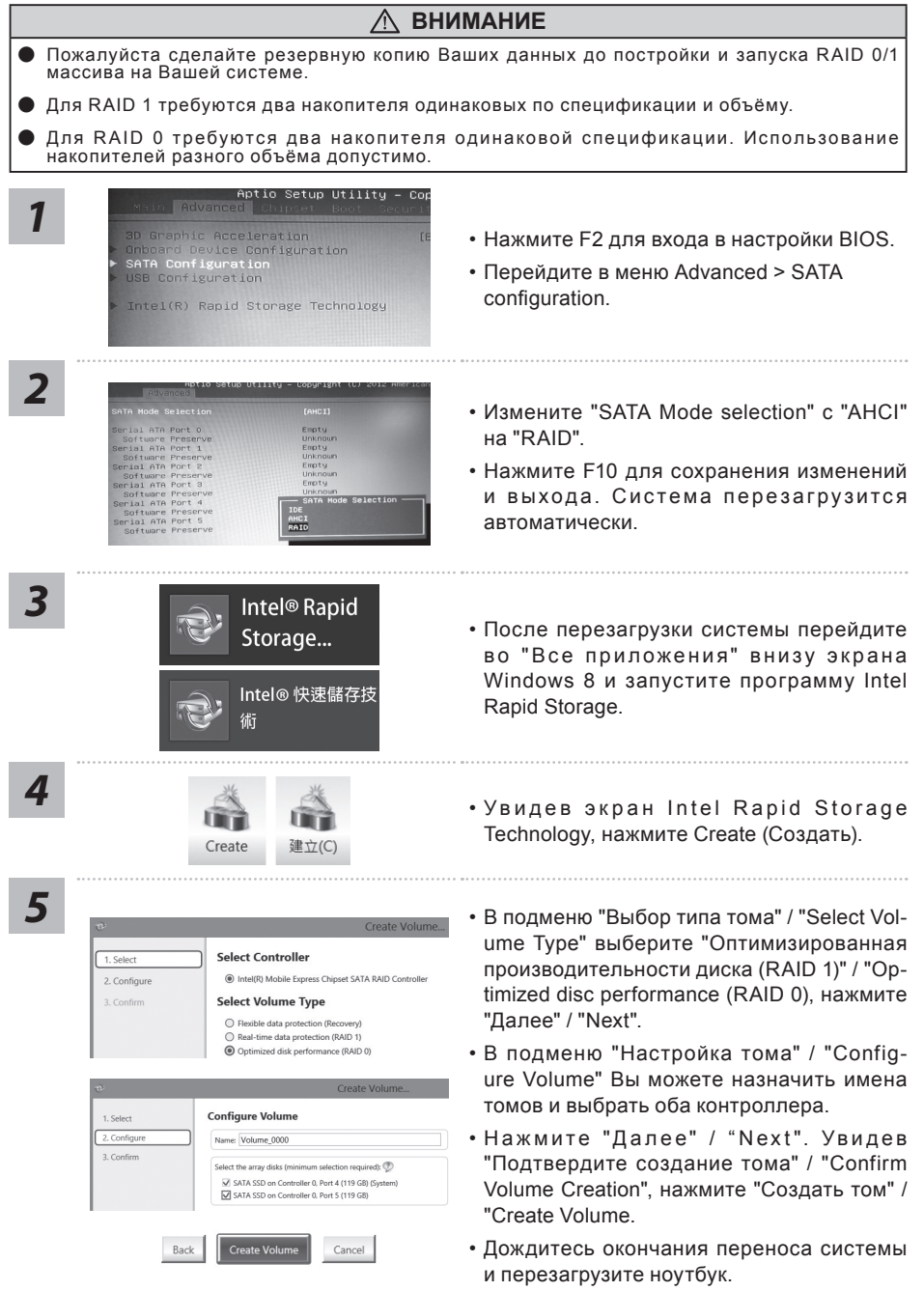

# Инструкция по использованию Smart USB Backup

(первоначально: образ восстановления системы на USB)

# **ВНИМАНИЕ**

- С помощью данного приложения Вы можете создать резервную копию образа восстановления системы на случай повреждения носителя.
- Пожалуйста, сделайте резервную копию Ваших данных, прежде чем восстанавливать систему посредством образа восстановления на USB.
- Прежде чем начать восстановление системы с помощью загрузочного USB диска, удостоверьтесь, что Вы сделали резервную копию Ваших данных.
- Пожалуйста, не выключайте систему и не отключайте питание впроцессе восстановления системы с помощью USB диска.

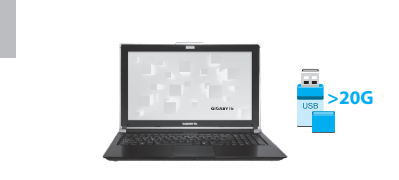

10 **DVCCKNN** 

2

 $\overline{\mathbf{3}}$ 

 $\sqrt{2}$ 

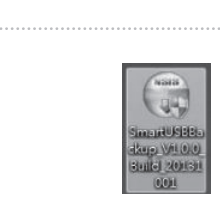

**Removable Storage List**<br>初段式结存装置选算

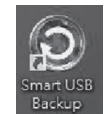

< FIX-SHU2DER220: Edition 2020 EXPERIENT | < | Creat [地立] | Refresh Daire(直新博識検査] please back up your personal files first,<br>and prepare one USB storage device which capacity more than 2008<br>講先備行報重資料所設有空一個大於市空500億的票原標置(確限USB隨身確)<br>試驗存發重資料所設有空並製作成可需機的退原保體

GIGABYTE COPYRIGHT

- Пожалуйста, вставьте USB диск емкостью от 20 ГБ для создания образа восстановления (Все данные на USB будут уничтожены в процессе создания образа восстановления - пожалуйста. убедитесь, что вы сохранили свои личные данные на другом носителе).
- Вставьте диск с драйверами в оптический привод Вашего ноутбука и установите "Smart USB Backup" (для ноутбуков без встроенного оптического привода: пожалуйста, используйте USB оптический привод или загрузите ПО с сайта http://www.gigabyte.com)
- После установки, запустите "Smart USB Backup".
- Выберите USB диск, на котором Вы хотите создать образ восстановления, из выпадающего списка и запустите создание образа.

- Всплывающее окно оповестит о завершении процесса создания загрузочного лиска с образом восстановления системы
- Нажмите F12 при запуске компьютера, если Вы хотите восстановить систему. Выберите "Boot from recovery USB disk" для восстановления системы с USB диска.
- Время, которое потребуется для восстановления системы, составляет около 30 минут (в зависимости от модели Вашего USB диска).

<sup>5</sup> 

# Восстановление операционной системы вашего ноvтбука

При возникновении проблем с работой операционной системы, вы можете восстановить систему до заводских установок при помощи запасной полной версии ОС, которая хранится в закрытом разделе базы данных вашего ноутбука.

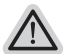

#### Внимание

- если база данных отключена или закрытый раздел ее удален опция восстановления системы будет недоступна.
- опция восстановления системы доступна только для устройств с преустановленной ОС. Устройства с ОС ДОС не имеют доступа к функции восстановление ОС.

# Запуск функции Восстановление системы

Функция Восстановление системы преустановлена на вашем ноутбуке еще до отгрузки его с завода. Меню опций позволяет запустить функцию Восстановление системы для того, чтобы восстановить ОС до заводских конфигураций.

Краткая инструкция ниже показывает как запустить функцию Восстановление системы и обновить ОС

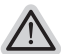

#### **FOTORO**

Убедитесь, что адаптер переменного тока подключен к розетке.

# Инструкция по Восстановлению Windows 7

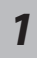

Выключите и перезагрузите ваш ноутбук.

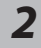

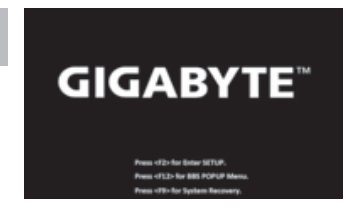

В режиме включения ноутбука нажмите и удерживайте кнопку F9 для запуска функции восстановления ОС

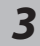

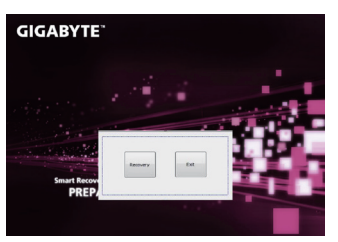

Функция Восстановление системы активируется и на экране появятся кнопки управления. Нажмите на кнопку "Восстановление" для запуска функции.

#### Внимание

после того как вы нажали кнопку "Восстановление", ваши личные данные и файлы будут удалены в процессе восстановления системы до заводских конфигураций.

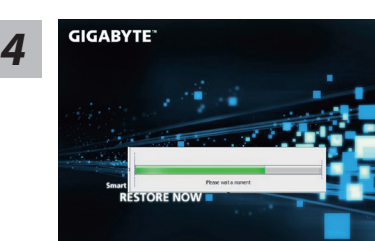

Индикаторная полоска процесса восстановления появится на экране при запуске функции. Убедитесь, что адаптер переменного тока подключен к розетке. Не выключайте ваш ноутбук.

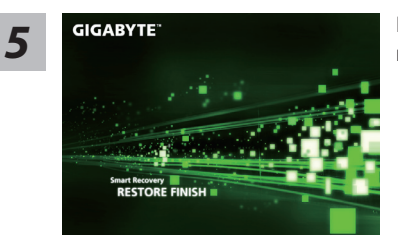

**5 GIGABYTE 1999 SUPPOSE CONSUMING THE SUPPOSE CONSUMING THE SUPPOSE OF A THE SUPPOSE OF A THE SUPPOSE OF A THE SUPPOSE OF A THE SUPPOSE OF A THE SUPPOSE OF A THE SUPPOSE OF A THE SUPPOSE OF A THE SUPPOSE OF A THE S** 

# **Инструкция по восстановлению Windows 8**

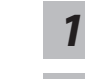

Выключите и перезагрузите ваш ноутбук.

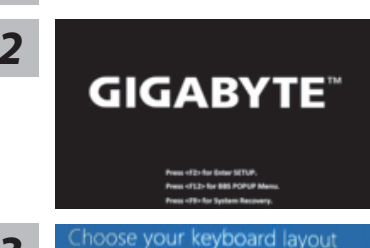

В режиме включения ноутбука нажмите и удерживайте кнопку F9 для запуска функции восстановления ОС.

Выберите раскладку клавиатуры.

Нажмите кнопку "See more keyboard layouts" для просмотра следующей страницы списка языков.

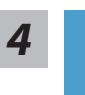

*3*

Выберите опцию "Troubleshoot" для входа в настройки функции Восстановление системы. ( Выберите опцию "Продолжить" для окончания процесса Восстановление ОС и перехода в ОС Windows 8 для сохранения данных и файлов)

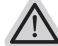

**существует две опции Восстановления системы** ˙ **Refresh your PC - Обновите систему** 

Вы можете обновить ваш ноутбук для того чтобы улучшить производительность системы без потери данных.

˙ **Reset your PC - Переустановите систему**  Если вы хотите удалить все файлы на вашем ноутбуке, полностью переустановите систему на вашем ноутбуке.

#### Refresh your PC - Выберите опцию "Обновить систему"

[Нажмите кнопку "Next"] > [Выберите операционную систему для үстновки] > [Нажмите "Windows 8"] > [Нажмите кнопку "Refresh" для запуска процесса Восстановление системы]

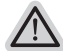

#### Что произойдет

- ваши файлы и личные настройки останутся без изменений
- настройки ноутбука вернутся к заводским конфигурациям
- приложения из Windows Store останутся на вашем ноутбуке
- Приложения, загруженные с дсиков или вебсайтов будут удалены
- Список удаленных приложений будет сохранен на вашем рабочем столе

#### Reset your PC - Перезагрузите ваш ноутбук

[Нажмите кнопку "Next"] > [Выберите операционную систему для vстновки] > [Нажмите "Windows 8"] > [Вы хотите полностью очистить жесткий диск? После перенесения личных данных и файлов, вы можете полностью очистить жесткий диск, делая тем самым восстановление данных более проблематичным. Это более безопасно, но занимает больше времени.

#### Just remove my files - Удалить только личные файлов

Только личные файлы и данные будут удалены, настройки ноутбука сохранятся

#### Fully clean the drive - Полностью очистить жесткий диск

Жесткий диск будет полностью восстановлен до заводских конфигураций. Это займет больше времени. > [Нажмите "Reset" для запуска функции восстановление ОС1

#### Что произойдет

- ваши файлы и приложения будут удалены.
- ваши настройки ноутбука будут возвращены к заводским.

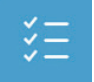

#### Advanced options - Передовые функции

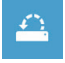

System Restore - Восстановление системы

Используйте записанный на вашем ноутбуке файл чтобы восстановить **Windows** 

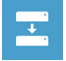

#### System Image Recovery - Восстановление ОС Восстановление Windows при помощи специального файла системы

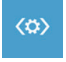

Automatic Repair - Автоматическое устранение неисправностей Устанение проблем, не позволяющих Windows ОС загрузиться

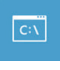

#### **Command Prompt - Командная строка** Использование командной строки для передового устранения проблем

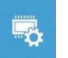

#### UEFI Firmware Settings - Прошивка установок UEFI Изменение установок в прошивке UEFI вашего ноутбука

# Инструкция по восстановлению Windows 8.1

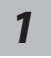

Выключите и перезагрузите ваш ноутбук.

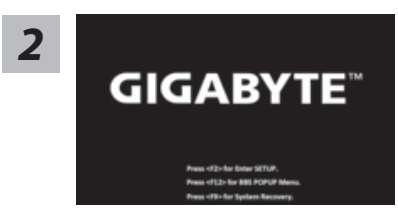

В режиме включения ноутбука нажмите и удерживайте кнопку F9 для запуска функции восстановления ОС.

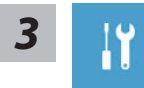

Выберите опцию "Troubleshoot" для входа в настройки функции Восстановление системы. (Выберите опцию "Продолжить" для окончания процесса Восстановление ОС и перехода в ОС Windows 8.1 для сохранения данных и файлов)

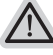

#### существует две опции Восстановления системы

• Refresh your PC - Обновите систему

Вы можете обновить ваш ноутбук для того, чтобы улучшить производительность системы без потери данных.

• Reset your PC - Переустановите систему Если вы хотите удалить все файлы на вашем ноутбуке, полностью переустановите систему на вашем ноутбуке.

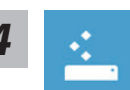

## Refresh your PC - Выберите опцию "Обновить систему"

Выберите учетную запись, чтобы продолжить.

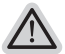

#### Что произойдет

- ваши файлы и личные настройки останутся без изменений
- настройки ноутбука вернутся к заводским конфигурациям
- приложения из Windows Store останутся на вашем ноутбуке
- Приложения, загруженные с дисков или вебсайтов будут удалены
- Список удаленных приложений будет сохранен на вашем рабочем столе

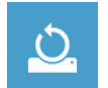

#### Reset your PC - Перенастройте ваш ноутбук

> Just remove my files - Удалить только личные файлы Только личные файлы и данные будут удалены, настройки ноутбука сохранятся

Fully clean the drive - Полностью очистить жесткий диск

Жесткий диск будет полностью восстановлен до заводских конфигураций. Это займет больше времени. >[Нажмите "Reset" для запуска функции восстановление ОС]

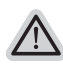

#### Что произойдет

- ваши файлы и приложения будут удалены.
- ваши настройки ноутбука будут возвращены к заводским.

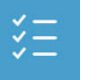

#### **Advanced options - Расширенные функции**

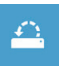

**System Restore - Восстановление системы** Используйте записанный на вашем ноутбуке файл, чтобы восстановить **Windows** 

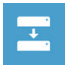

**System Image Recovery - Восстановление ОС** Восстановление Windows при помощи специального файла системы

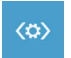

**Automatic Repair - Автоматическое устранение неисправностей** Устранение проблем, не позволяющих Windows ОС загрузиться

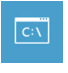

**Command Prompt - Командная строка**  Использование командной строки для ручного устранения проблем

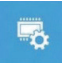

**UEFI Firmware Settings - Прошивка установок UEFI** Изменение установок в прошивке UEFI вашего ноутбука

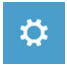

**Настройки запуска** Изменить режим запуска Windows

## **Сервисное обслуживание :**

Подробную информацию по обслуживанию можно найти на официальном сайте GIGABYTE по ссылке:

http://www.gigabyte.com/support-downloads/technical-support.aspx

# **Часто задаваемые вопросы :**

Список часто задаваемых вопросов можно найти, перейдя по ссылке: http://www.gigabyte.com/support-downloads/faq.aspx